## **Zgłoszenie projektu w systemie Strefa Projektów UJ**

1. W przeglądarce internetowej należy wpisać adres<https://strefaprojektow.uj.edu.pl/>

Należy korzystać z najnowszych wersji przeglądarek (rekomendujemy używanie Google Chrome).

2. Proszę wybrać pierwszą opcję "**Logowanie użytkowników z UJ**".

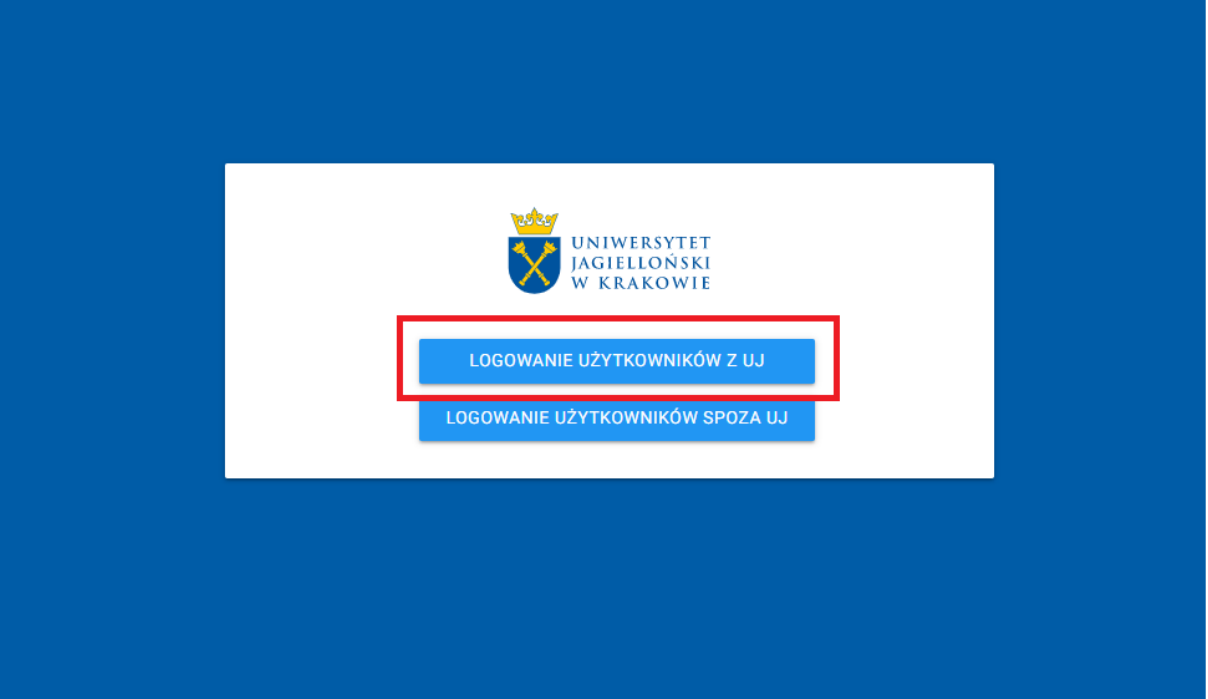

3. Na stronie logowania proszę **wpisać swój standardowy login i hasło**, którym logujecie się Państwo do systemów UJ.

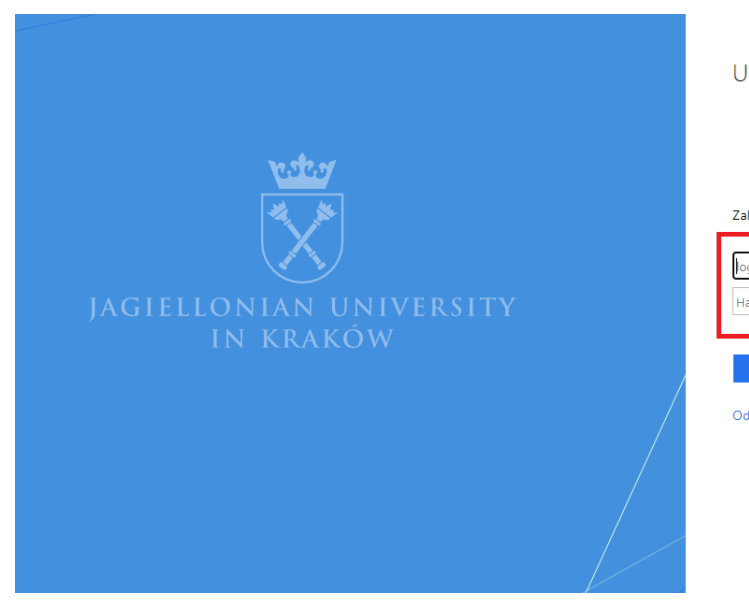

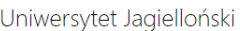

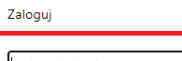

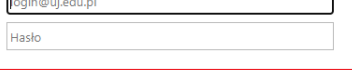

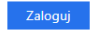

Odzyskaj hasłc

- 4. Po zalogowaniu otworzy się strona główna systemu "**Strefa Projektów UJ**".
- 5. W menu głównym znajdującym się po lewej stronie proszę kliknąć na "Zgłoszenie projektu".

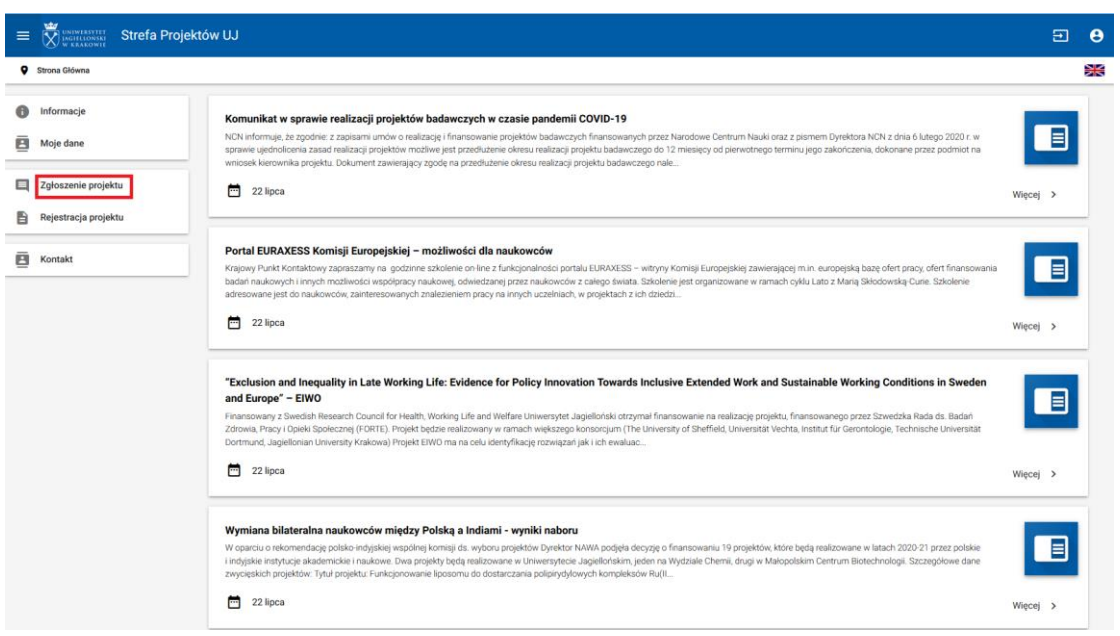

6. W celu zgłoszenia projektu proszę nacisnąć przycisk "Dodaj".

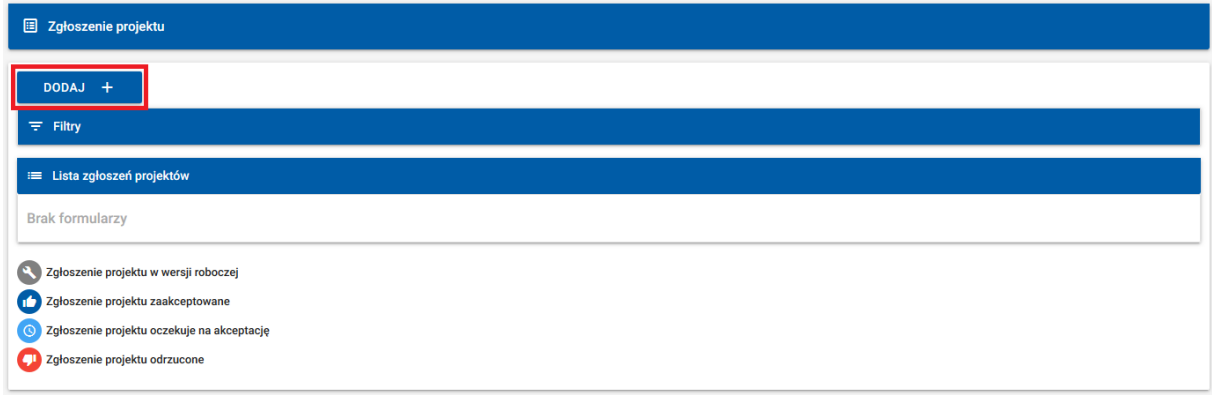

7. W sekcji "**Podstawowe informacje**" proszę wybrać **typ projektu**, wpisać **nazwę instytucji finansującej**, **tytuł projektu** oraz wybrać **jednostkę UJ lub jednostkę administracyjną w której realizowany będzie projekt**.

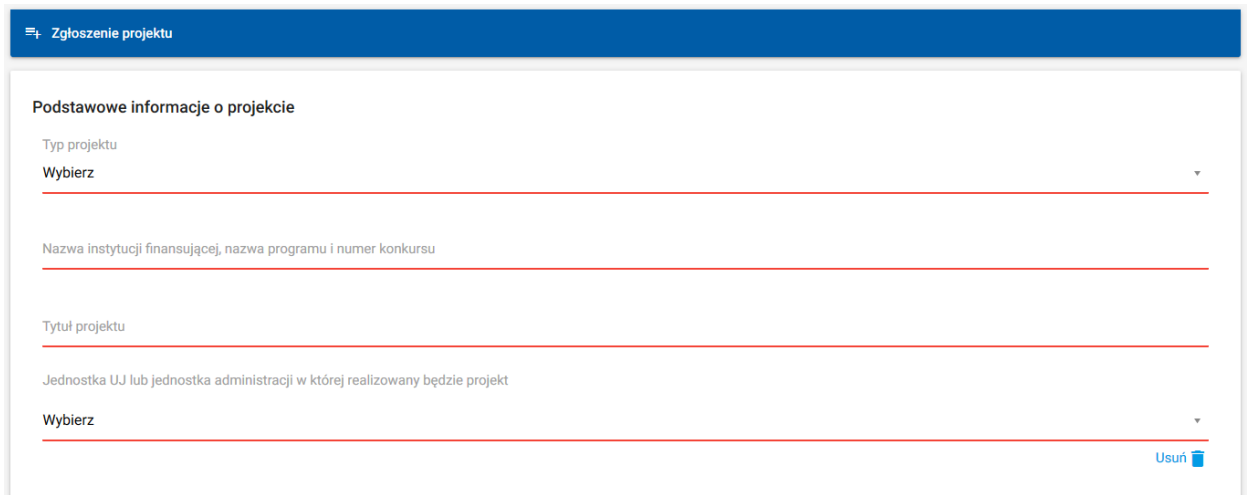

8. Proszę nacisnąć przycisk "Zapisz wersję roboczą", który znajduje się na dole formularza.

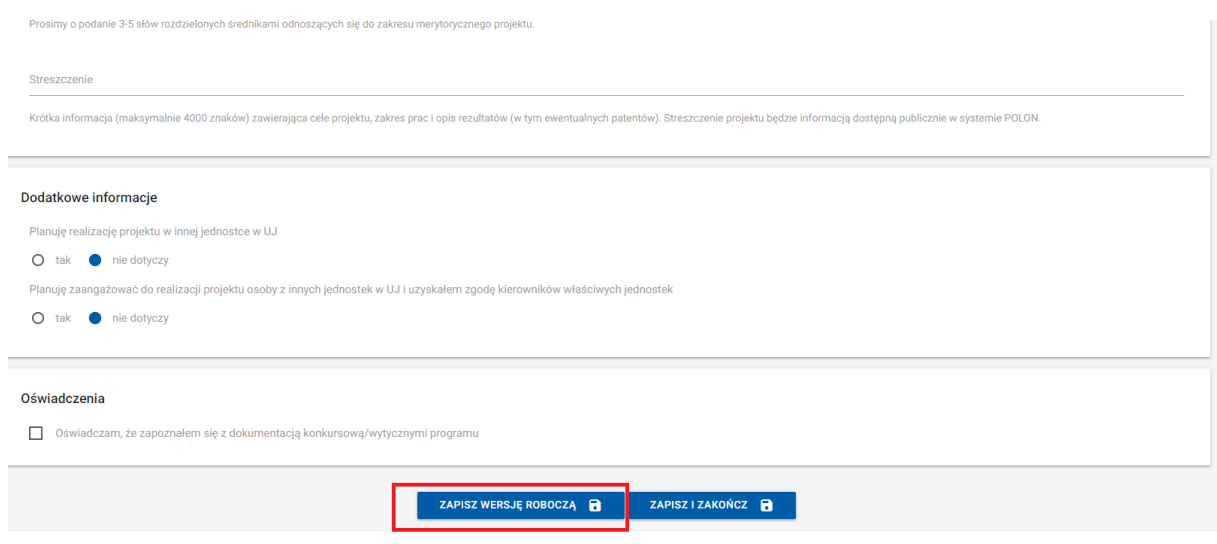

Po zapisaniu wersji roboczej możliwe jest kontynuowanie wprowadzania danych do formularza lub przerwanie działania, aby wznowić je później. Formularz będzie widoczny w menu "Zgłoszenie **projektu**". Po wejściu na to menu, należy kliknąć w **przycisk lupy** przy formularzu zgłoszeniowym, następnie kliknąć w przycisk "**Edycja zgłoszenia**", by powrócić do edycji formularza.

- 9. Proszę uzupełnić wszystkie **pozostałe dane**.
- 10. Proszę upewnić się, że wszystkie dane zostały wprowadzone zgodnie z wytycznymi.
- 11. Po wprowadzeniu wszystkich wymaganych danych proszę nacisnąć przycisk "Zapisz i zakończ", który znajduje się na dole formularza.

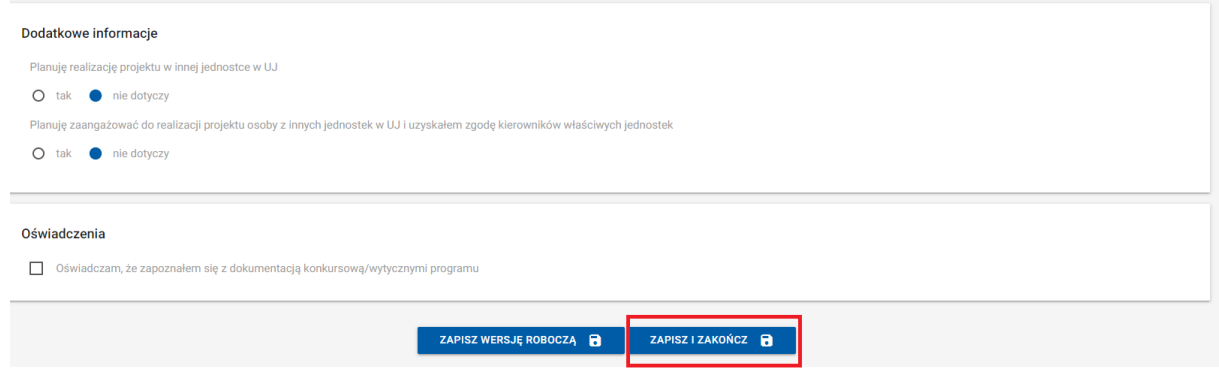

Jeżeli wszystkie wymagane dane nie zostały wypełnione system wyświetli komunikat "Przed **zapisem proszę uzupełnić wszystkie wymagane pola**". Pola do uzupełnienia zaznaczone są czerwonym kolorem.

12. Gdy system nie wykryje nieprawidłowości, wyświetli się prośba o potwierdzenie zapisu formularza. Proszę wybrać przycisk "Tak" by ostatecznie złożyć formularz.

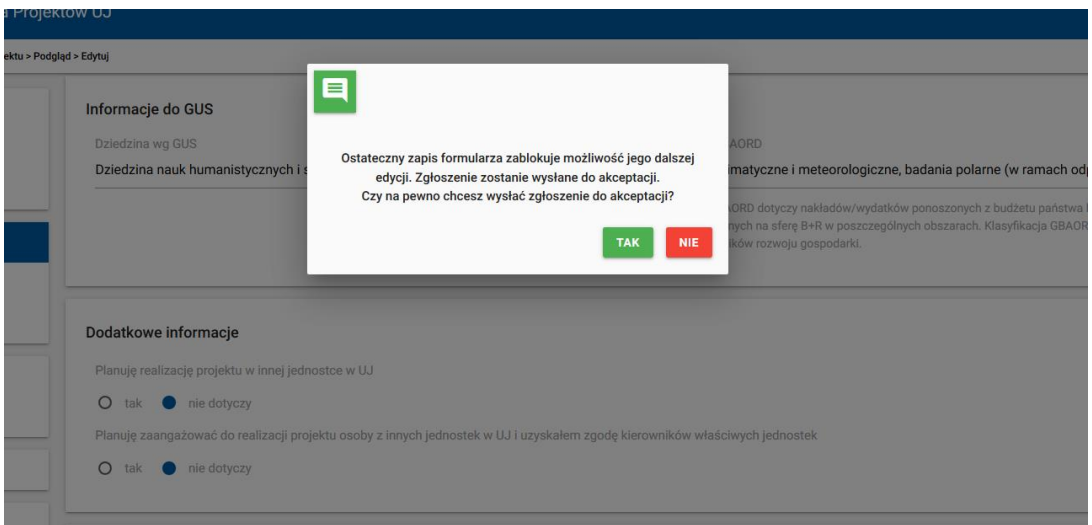

13. Po udanym zapisie zostanie wyświetlone okno z potwierdzeniem.

Proszę upewnić się, czy złożenie **Formularza oceny kwalifikowalności podatku VAT** jest wymagane. Część projektów nie wymaga jego składania.

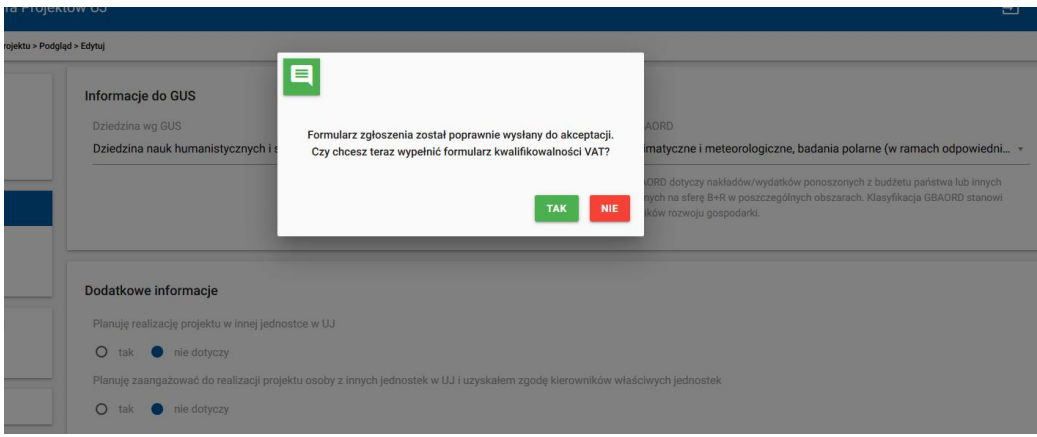

14. Jeśli złożenie **Formularza oceny kwalifikowalności podatku VAT** jest konieczne, proszę macisnąć przycisk "TAK".

Jeśli złożenie **Formularza oceny kwalifikowalności podatku VAT** nie jest konieczne, proszę nacisnąć przycisk "NIE" i przejść do punktu 22.

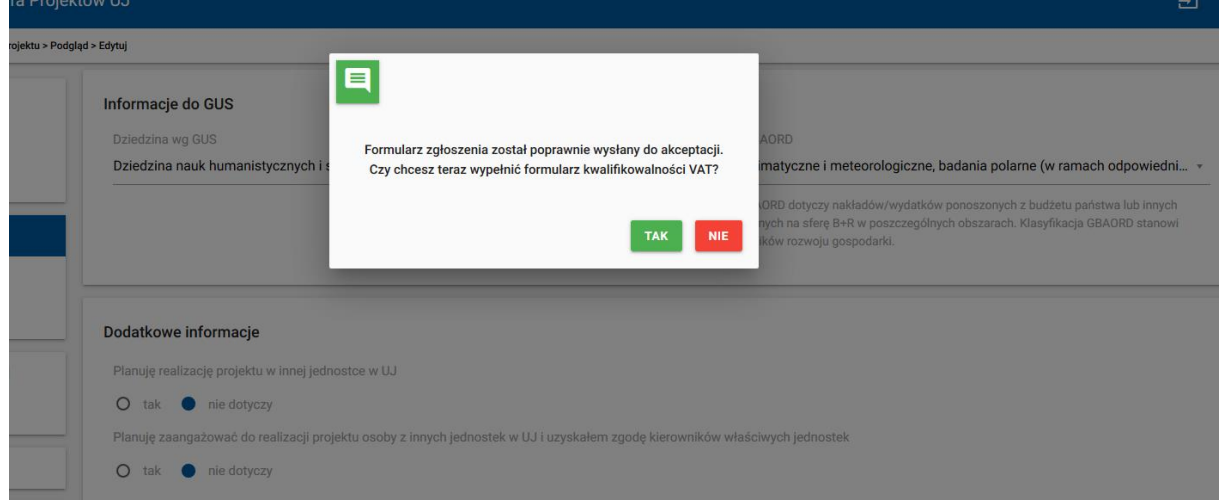

15. **Formularz oceny kwalifikowalności podatku VAT** składa się z dwóch sekcji.

Pierwsza, nazwana "Podstawowe informacje o programie/projekcie", zawiera dane, które zostaną pobrane z **Formularza zgłoszenia**. Druga sekcja składa się z ankiety na temat oceny możliwości odzyskania podatku VAT przez UJ.

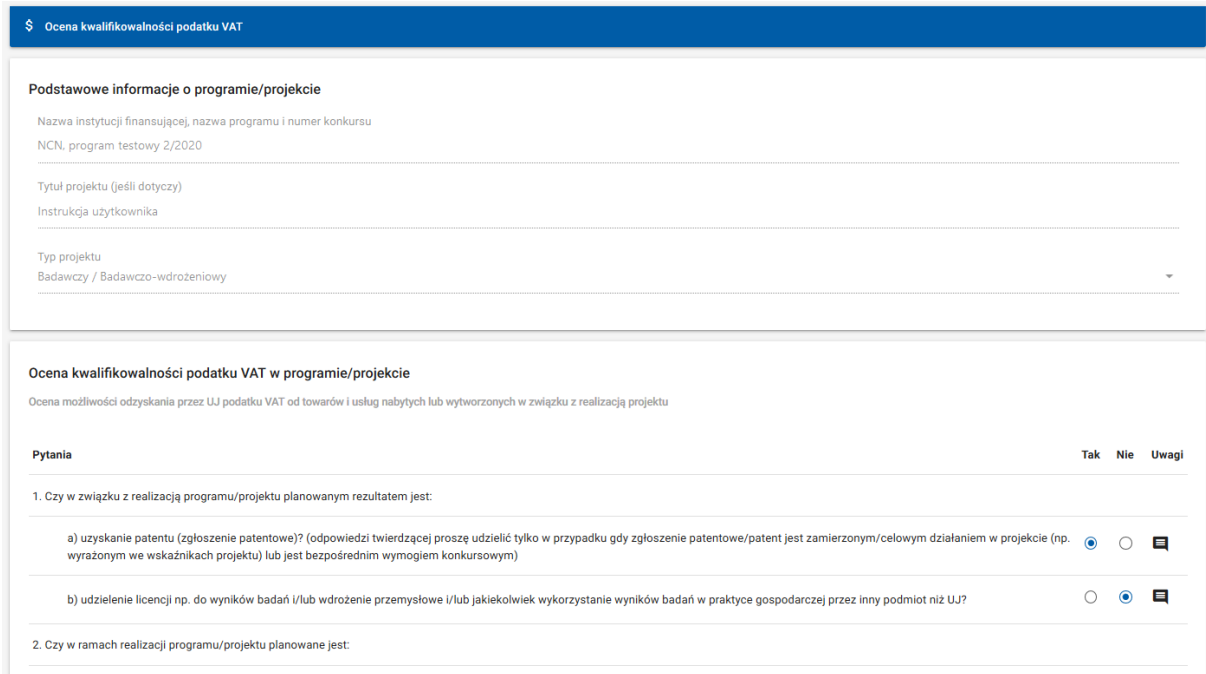

- 16. Proszę udzielić odpowiedzi na wszystkie pytania z drugiej sekcji.
- 17. Jeśli istnieje taka potrzeba, do każdej odpowiedzi na pytanie można dołączyć wyjaśnienia bądź uwagi. Aby to zrobić, proszę kliknąć na ikonę komentarza znajdującą się obok odpowiedzi, której ta uwaga będzie dotyczyć.

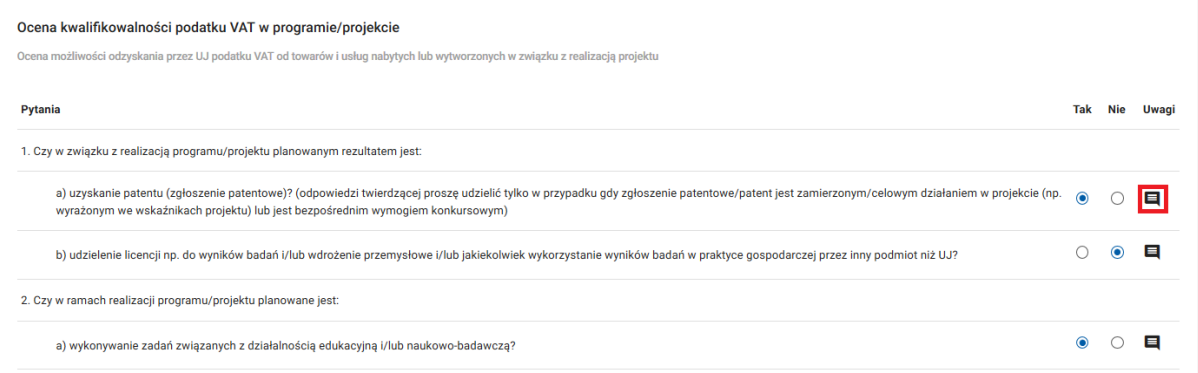

Uwaga powinna mieć formę **krótkiej** notatki tekstowej. Należy ją wprowadzić w wyświetlonym okienku oraz zapisać zmiany korzystając z przycisku "Zapisz".

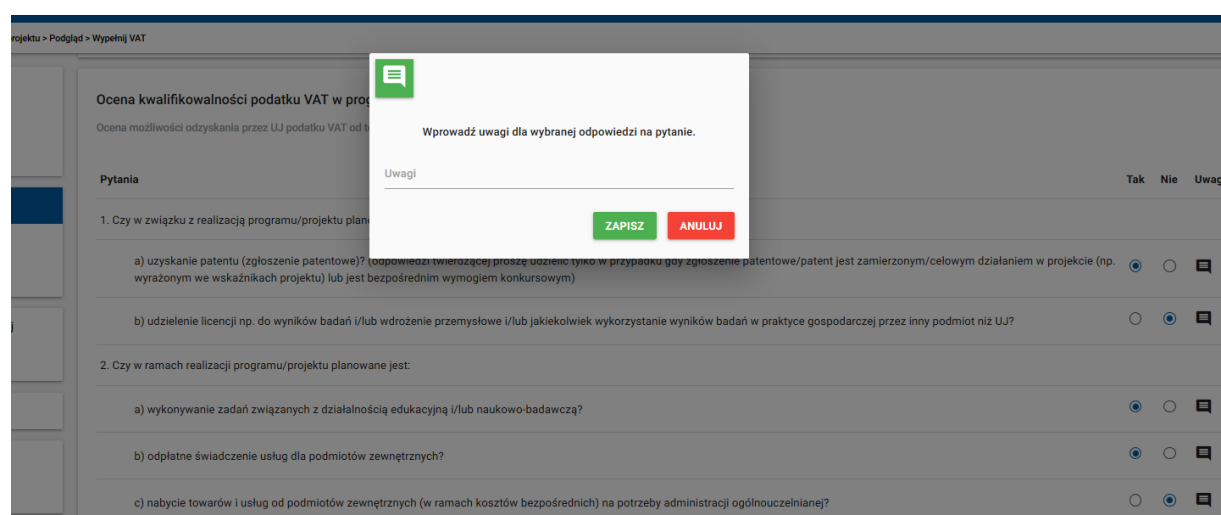

Aby wyświetlić uwagi dodane do pytania, należy kliknąć na ikonę dodawania uwag ponownie, spowoduje to otwarcie okna edycji uwagi. Aby usunąć uwagę, w "formularzu edycji uwagi" **usuwamy istniejący tekst**, po czym zapisujemy zmiany. Kolor ikony zostanie zmieniony na czarny.

- 18. Proszę upewnić się, że wszystkie odpowiedzi zostały zaznaczone zgodnie z posiadaną wiedzą.
- 19. Proszę nacisnąć przycisk "Zapisz i zakończ", który znajduje się na dole formularza.

Odpowiedzi na wszystkie pytania są wymagane. Jeżeli nie zostały udzielone, system wyświetli komunikat "Należy udzielić odpowiedzi na wszystkie wymagane pytania".

20. Gdy system nie wykryje nieprawidłowości, wyświetli się prośba o potwierdzenie zapisu formularza. Wybierz przycisk "Tak" by ostatecznie złożyć formularz.

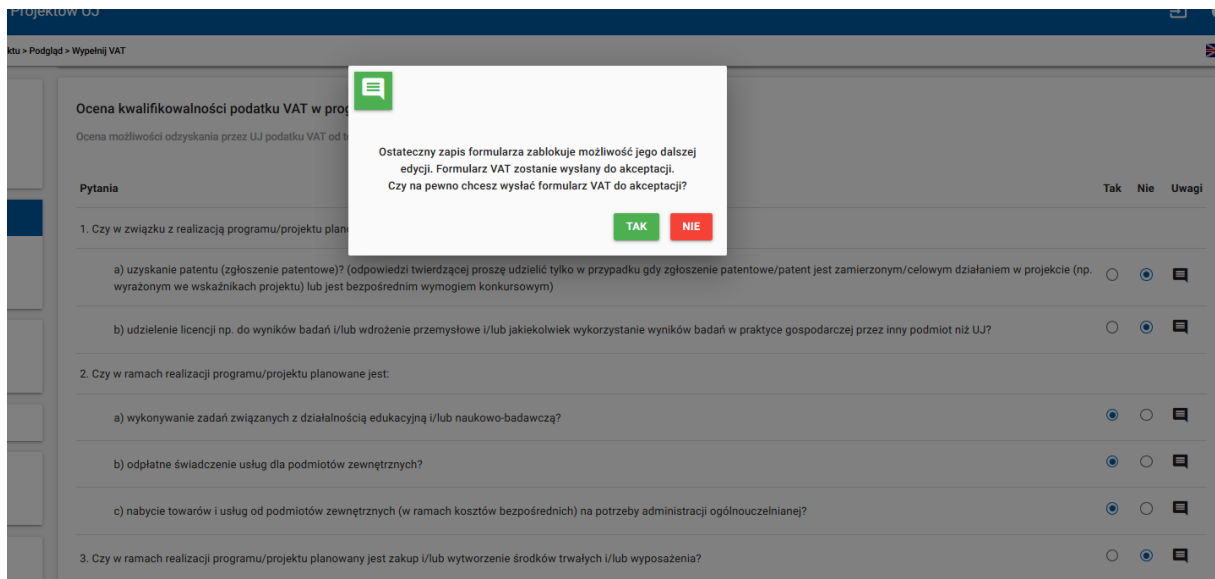

21. Proszę nacisnąć przycisk "**OK**". **Proces składania formularza został zakończony.**

22. Formularz zgłoszenia jest cały czas widoczny w menu "Zgłoszenie projektu".

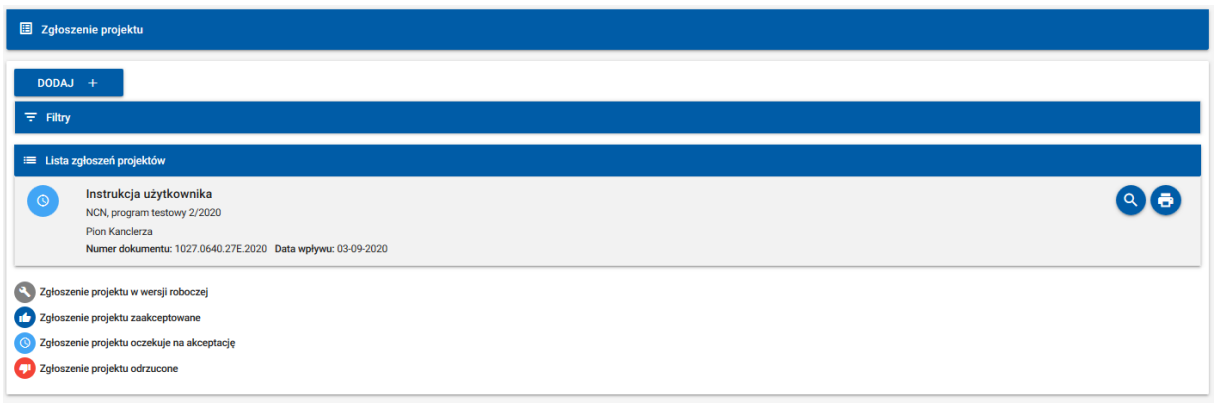

23. Szczegóły akceptacji można zobaczyć na podglądzie formularza. Jeśli złożony został także Formularz **oceny kwalifikowalności podatku VAT**, dane na temat akceptacji tego dokumentu również **znajdą się w tym miejscu**.

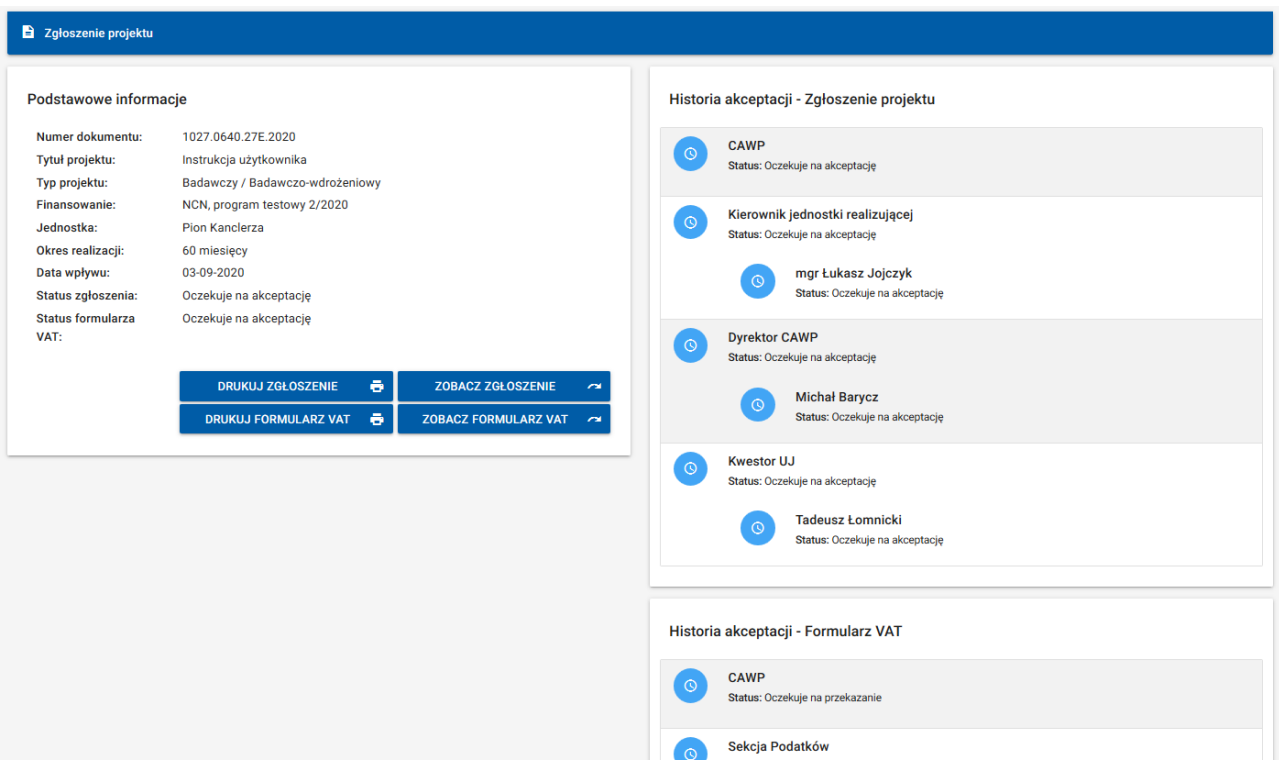